## **PANDUAN PENGGUNA TERLUPA KATA LALUAN MySTR**

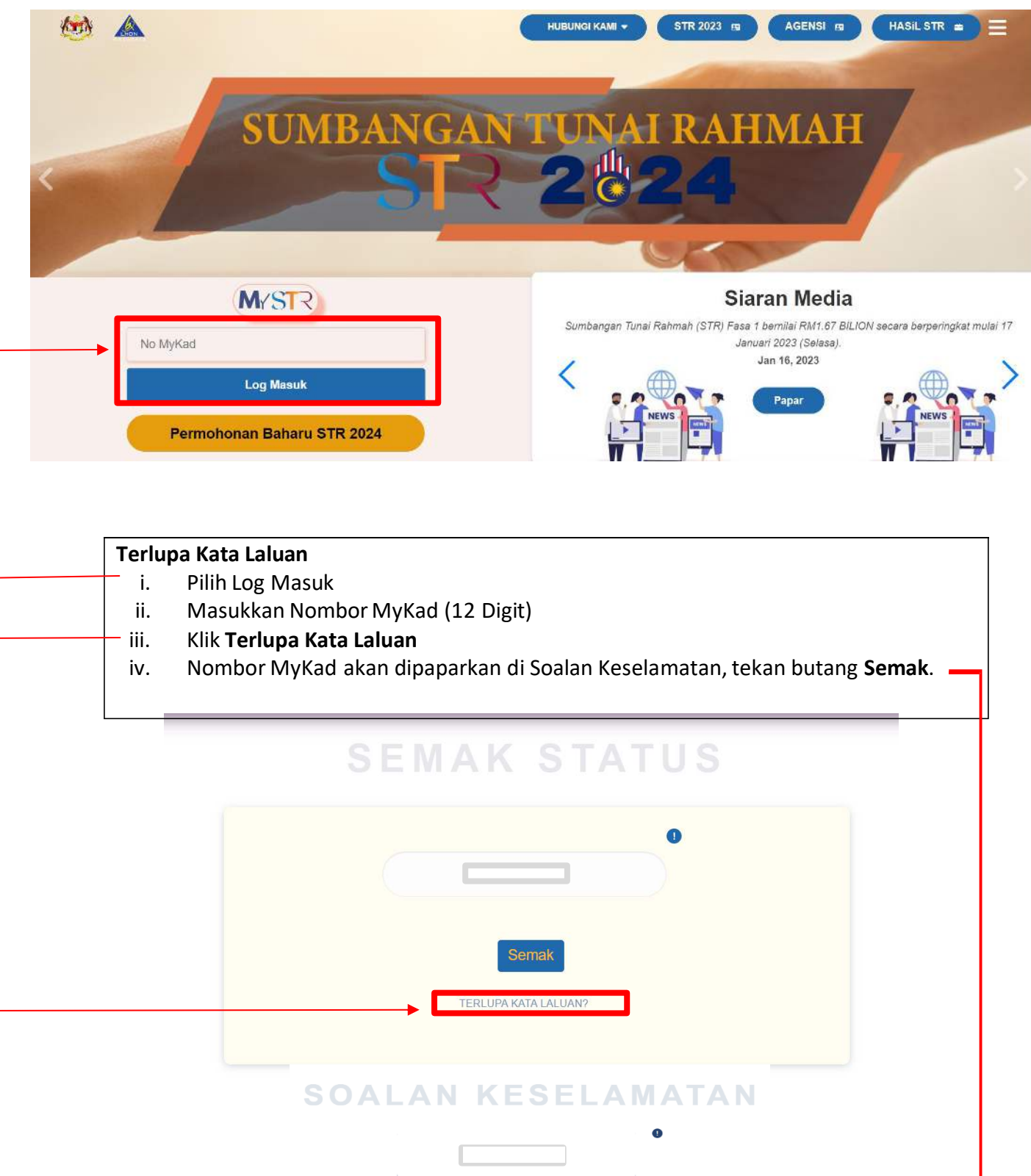

Semak Semula

**1. Terlupa kata laluan.** 

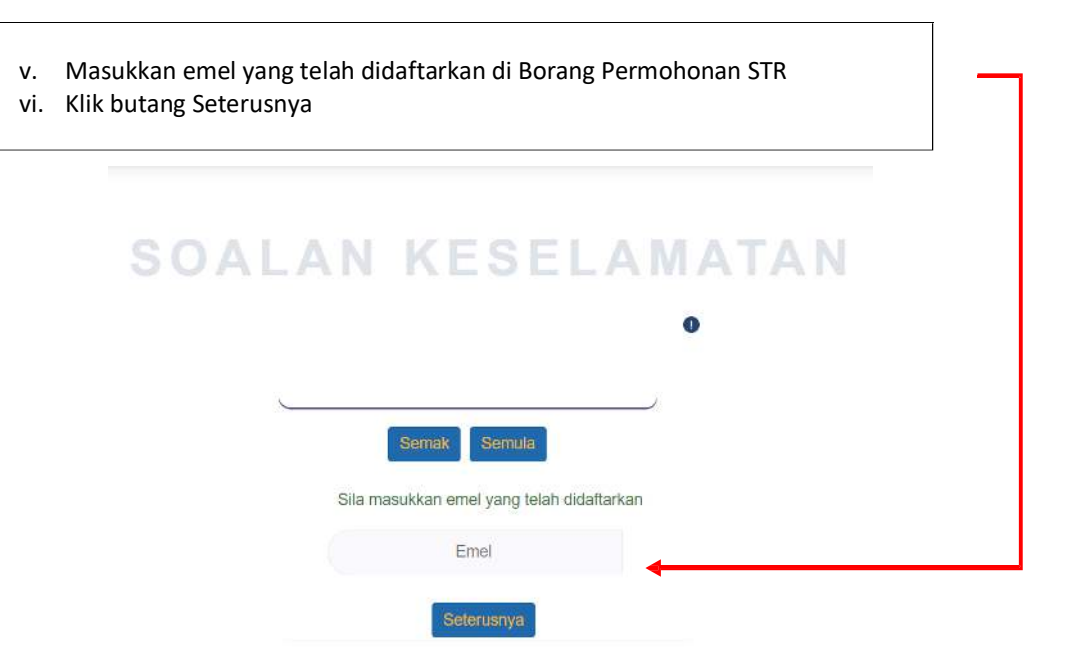

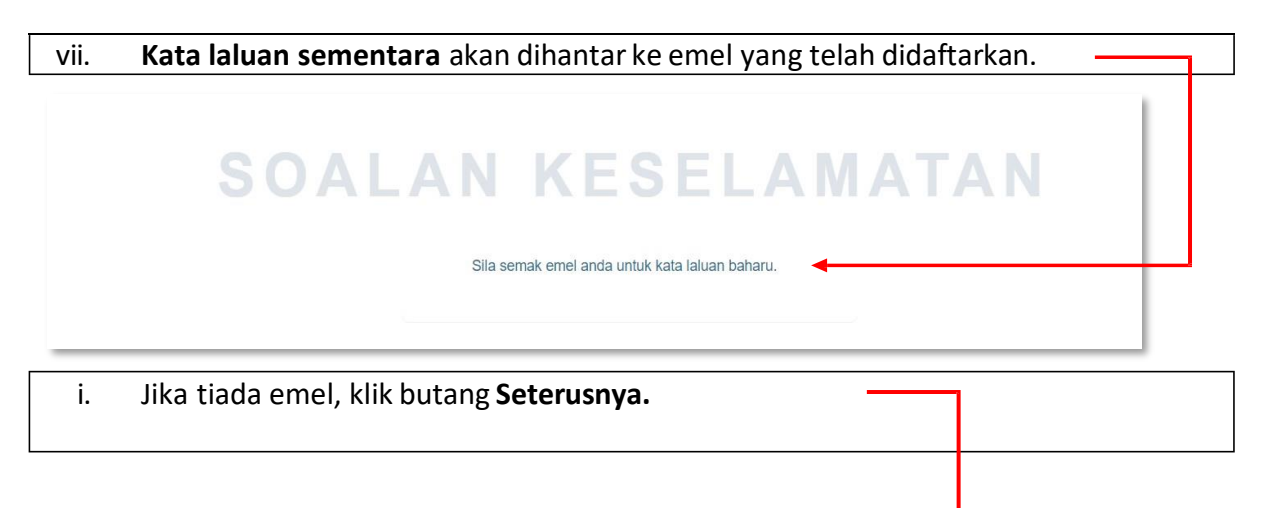

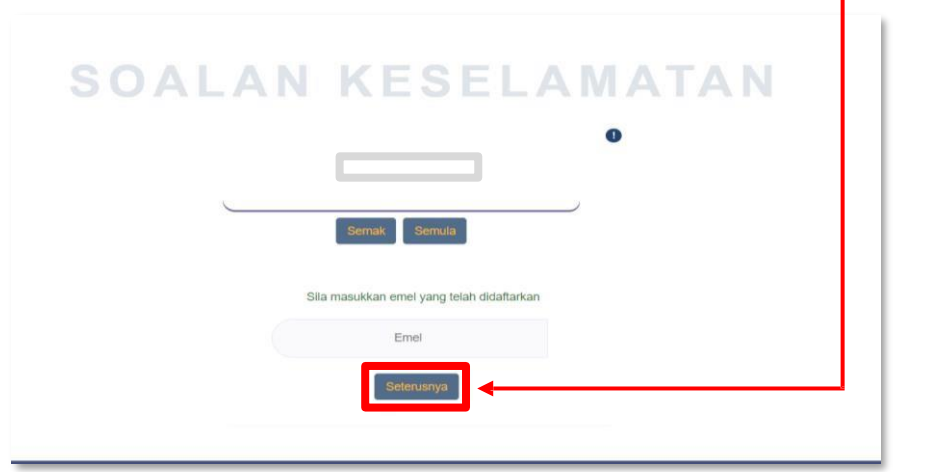

ii. Frasa keselamatan akan dipaparkan dan pemohon perlu mengisi 3 soalan keselamatan.

iii. Klik butang **Seterusnya**.

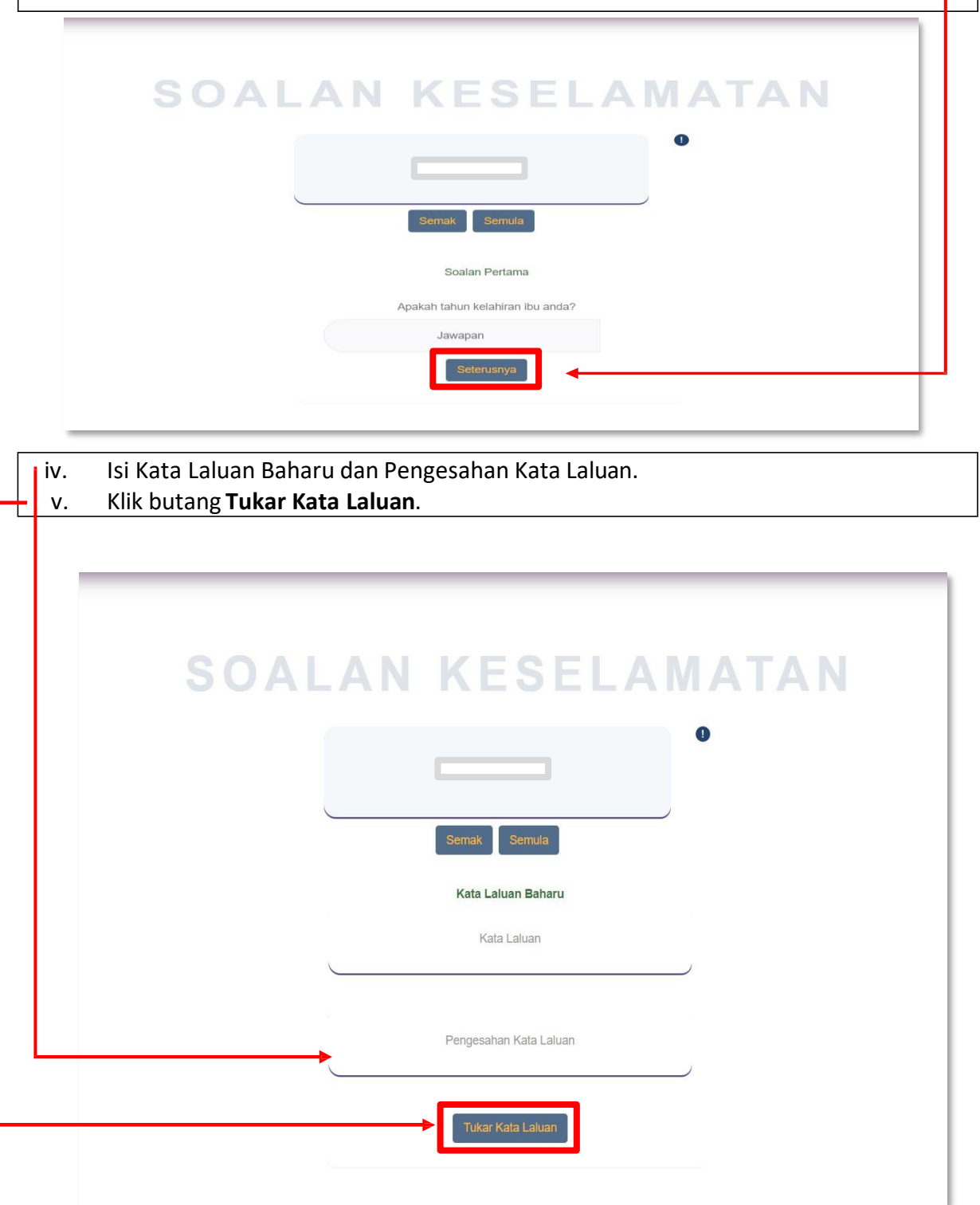

## **2. Tukar Kata Laluan Baharu di MySTR**

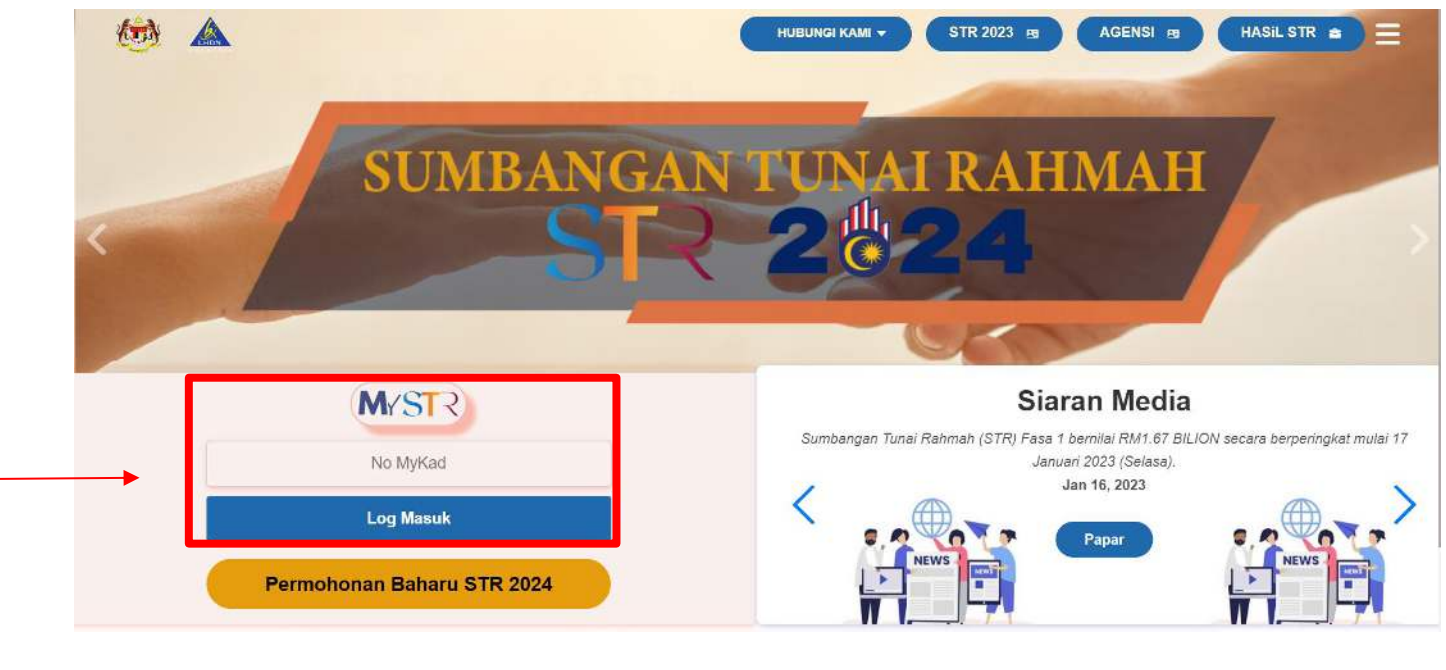

## **Tukar Kata Laluan Baharu di MySTR**

- vi. Pilih Log Masuk.
- vii. Masukkan Nombor MyKad (12 Digit).
- viii. Masukkan Kata Laluan yang telah diemel kan.
- ix. Klik butang **Log Masuk**.

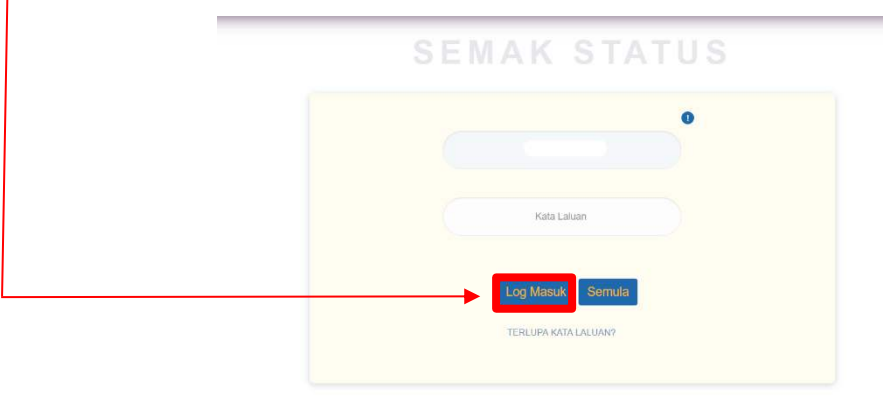

## **Tukar Kata Laluan Baharu di MySTR**

- i. **MySTR** akan dipaparkan.
- ii. Klik menu **Tukar Kata Laluan.**
- iii. Masukkan kata laluan baharu.<br>iv. Penukaran Kata Laluan Berjaya
- Penukaran Kata Laluan Berjaya.

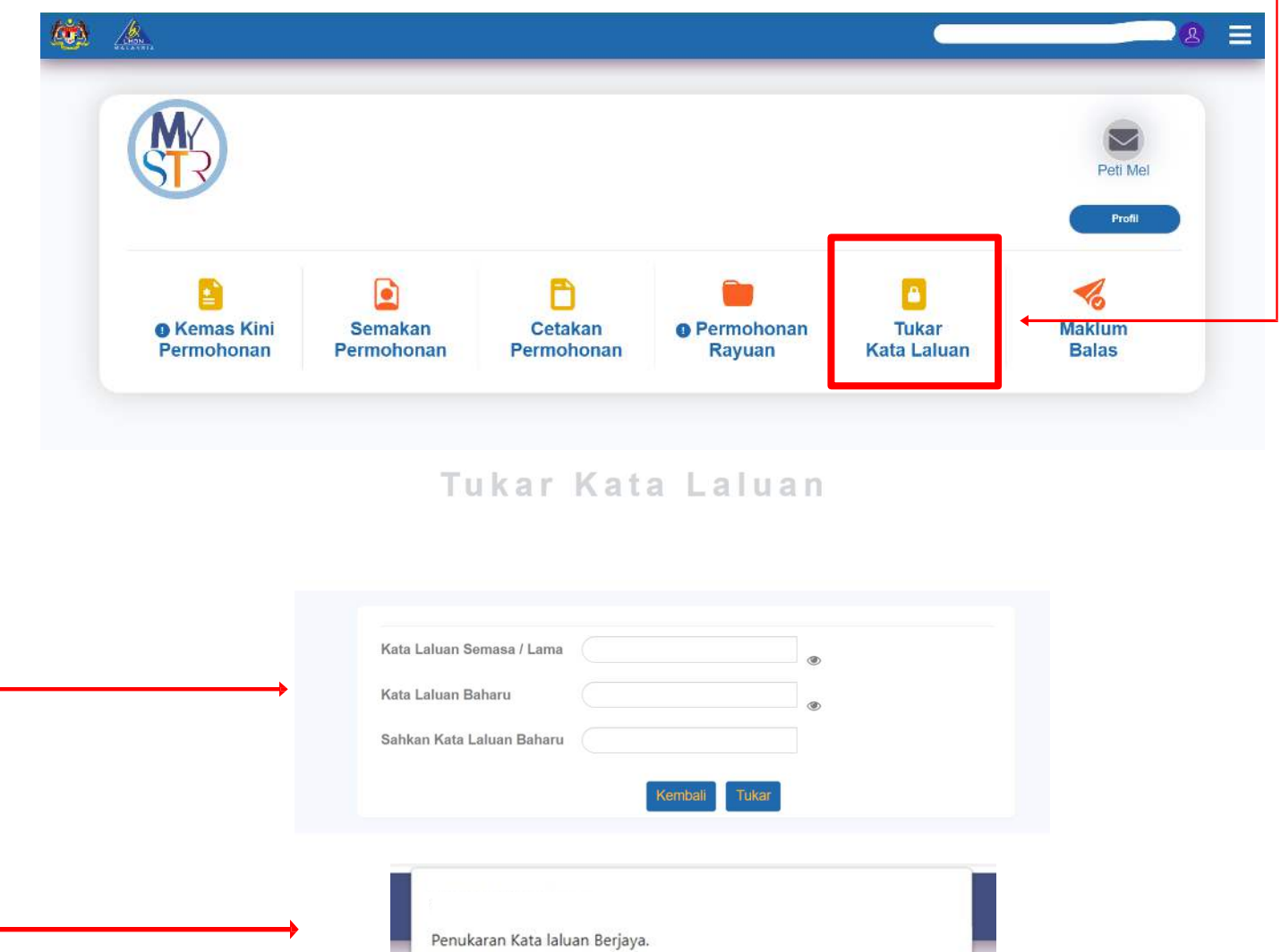

 $\overline{\mathsf{OK}}$